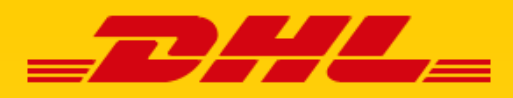

## **MYBILL** CSV GUIDE

DATEIFORMATE & INDIVIDUALISIERUNG

**DHL Express – Excellence. Simply delivered.**

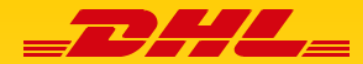

## MYBILL CSV GUIDE

CSV-FORMAT FÜR TRANSPORT- UND ZOLLRECHNUNGEN

## **CSV-FORMAT MIT MYBILL**

**Dieser Guide hilft Ihnen, wenn Sie zur einfachen oder automatisierten Verwaltung Ihrer Rechnungen CSV-Dateien in Ihre Warenwirtschafts- oder Abrechnungssysteme importieren möchten.** 

Damit alle Abrechnungsdaten korrekt in Ihre Systeme einlaufen und reibungslos verarbeitet werden können ist es wichtig, dass die Zuordnung der Spalten Ihrer CSV-Dateien zu den Gegebenheiten in Ihren Systemen passen.

Um dies sicherstellen zu können, finden Sie hier **Muster der Standard-CSV-Dateien für Zoll- und Transportrechnungen zum Download** und können sich mit der Reihenfolge der Spalten vertraut machen.

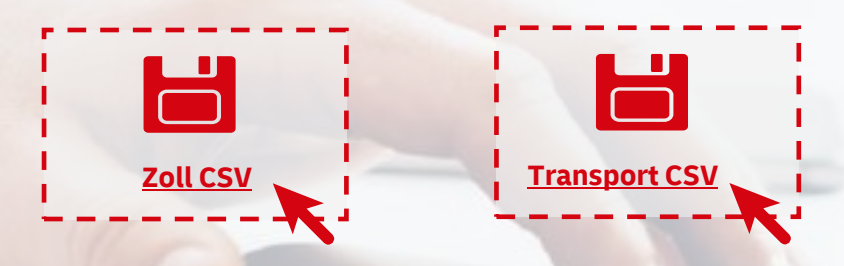

## **CSV-DATEIEN ZU TRANSPORTRECHNUNGEN INDIVIDUALISIEREN**

**Im Standard erhalten Sie mit MyBill CSV-Dateien, welche alle Spalten beinhalten, die Sie in den obigen Beispieldateien finden. Benötigen Sie jedoch zur Verwaltung Ihrer Transportrechnungen nur ausgewählte Spalten und möchten die CSV-Dateien für diese Rechnungen entsprechend individualisieren, ist das möglich.** 

Der Datenauszug wird dann entsprechend Ihrer Vorgaben reduziert und die Spalten werden in der von Ihnen vorgegebenen Reihenfolge ausgegeben. Erhalten Sie mehrere Rechnungen, so können die Dateien auch verkettet (konsolidiert) werden, was den Aufwand beim Import des CSV-Exports in Ihre Rechnungslegungssysteme reduziert.

**Wie Sie ganz einfach eine neue, individualisierte CSV-Vorlage für Ihre Transportrechnungen erstellen können, zeigen wir Ihnen in diesem Guide. Bei CSVs zu Zollrechnungen ist die Individualisierung nicht möglich.**

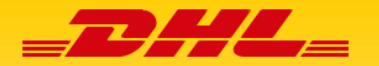

**Schritt 1:** Wählen Sie in der Registerkarte "Rechnungsübersicht" die Rechnung(en) aus, zu der / denen Sie die CSV-Dateien herunterladen möchten, indem Sie auf die Kästchen neben den jeweiligen Rechnungen klicken.

Schritt 2: Klicken Sie auf den Button "Herunterladen" und Sie werden automatisch zur Download-Auswahl weitergeleitet.

**Schritt 3:** Hier klicken Sie nun auf "Einstellung individuelles Format". So gelangen Sie in die Konfigurationsansicht.

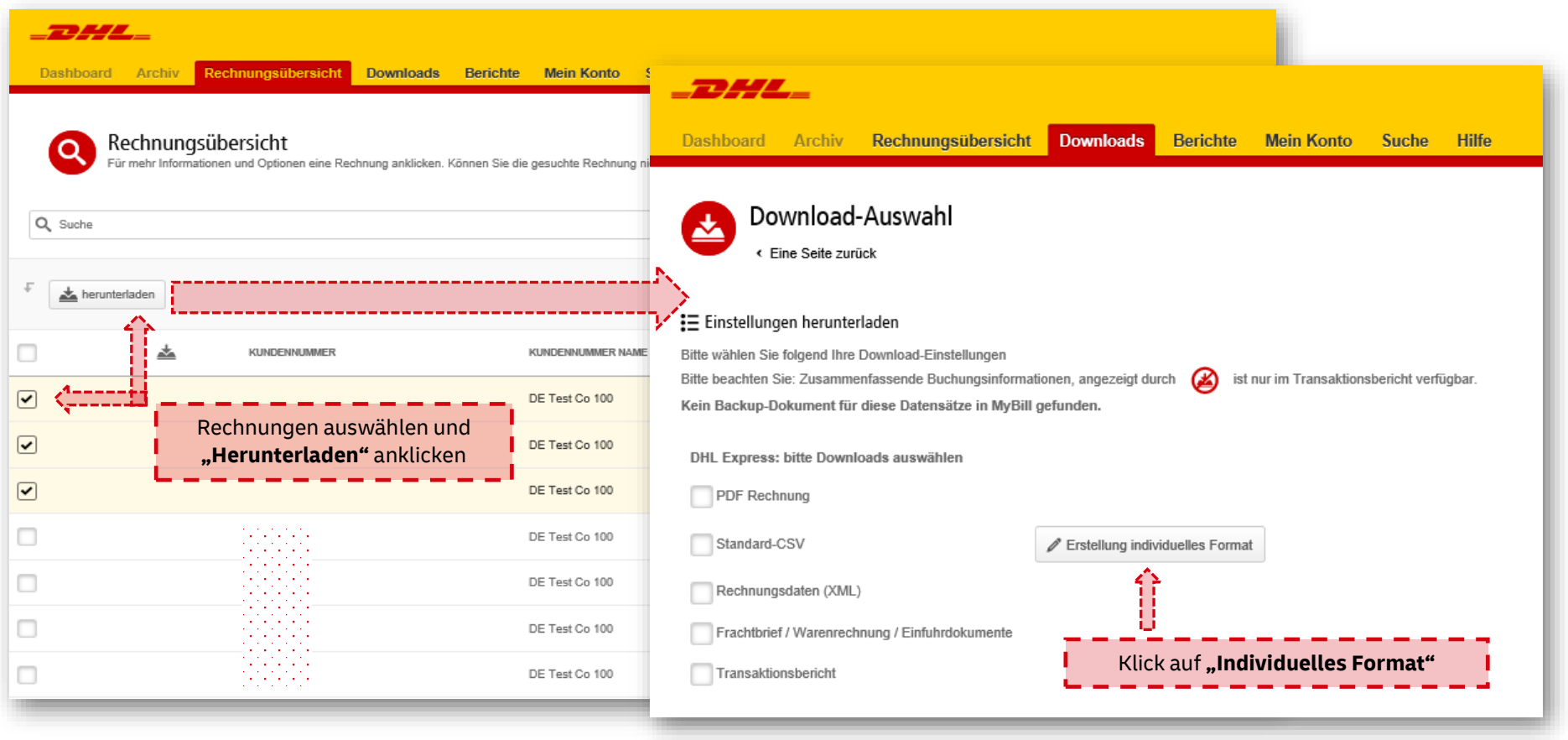

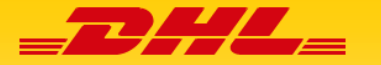

INDIVIDUALISIERTE CSV-VORLAGE IN 4 SCHRITTEN ERSTELLEN

**Schritt 4:** Gewünschte Einstellungen in der **Konfigurationsübersicht** vornehmen und speichern..

- **E Zum Entfernen von Spalten,** die nicht in Ihrer CSV-Datei enthalten sein sollen, klicken Sie diese im Bereich "Ausgewählte Spaltenüberschriften" an und ziehen Sie sie in den Bereich "Verfügbare Spaltenüberschriften" herüber.
- **zum Ändern der Reihenfolge** klicken Sie die Überschrift unter "Ausgewählte Spaltenüberschrift" an und ziehen Sie sie in die gewünschte Position, also nach oben oder weiter nach unten.
- Klicken Sie nach Auswahl und Speicherung der Daten zum Abschluss auf den Button "Erledigt, Einstellungen übernehmen".

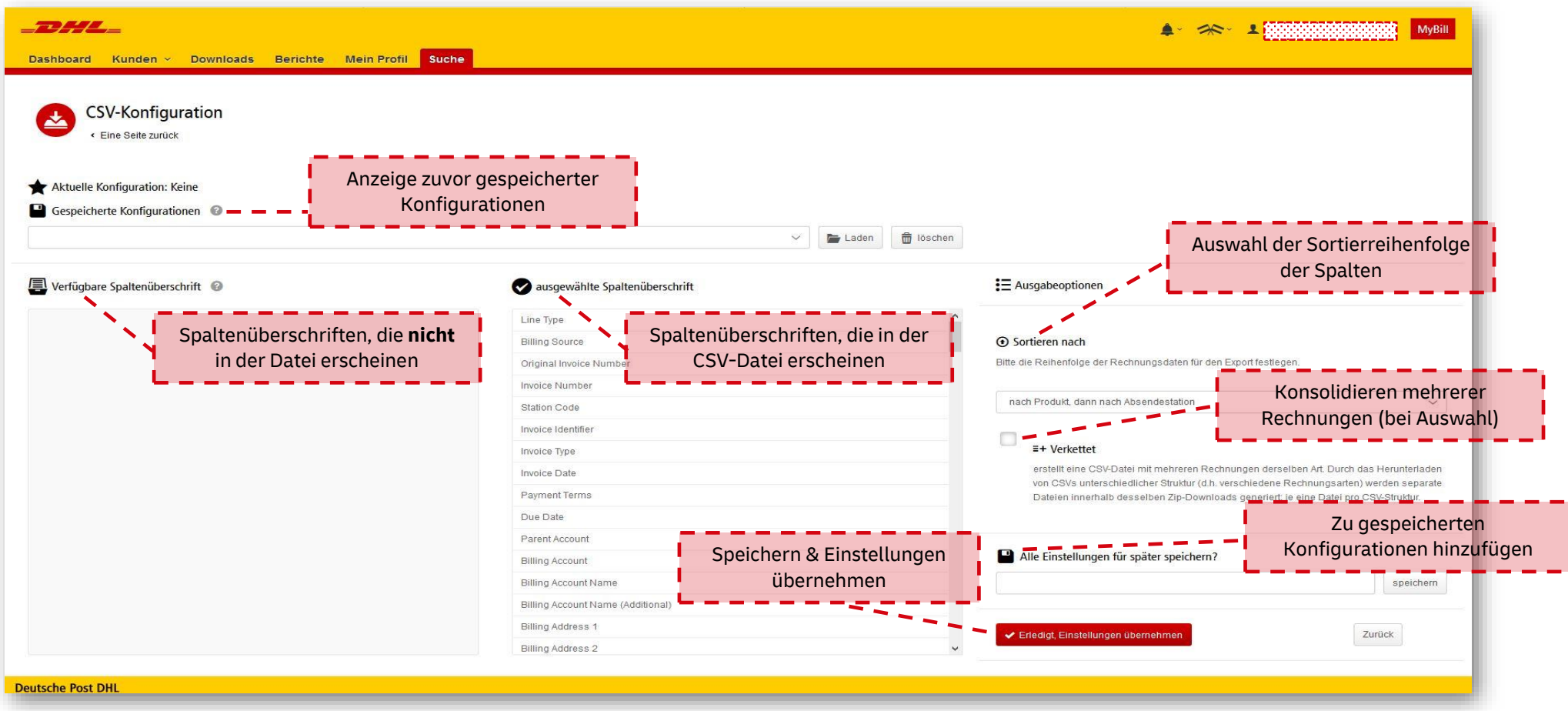

**DHL Express – Excellence. Simply delivered. MyBill** CSV Guide | Seite 3

**DHL Express – Excellence. Simply delivered. dhl.de/expressDHL Express Germany GmbH** Marketing Services Stand 05/2020

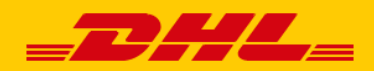